## Hoe maak ik stickers met Word 2007?

- 1. Open een etiketten-sjabloon
	- Klik op "VERZENDLIJSTEN"
	- Klik op "MAKEN" "ETIKETTEN"
	- Klik op "OPTIES"
	- Kies het merk en type van de gekochte etiketten. Kijk hiervoor op de verpakking
	- Klik op "NIEUW DOCUMENT"
	- Gebruik onderaan de schuifbalk om heel de pagina in beeld te krijgen
- 2. Voeg een foto of pictogram in
	- Klik met de LINKERmuisknop in een leeg vakje
	- Klik op "INVOEGEN"
	- Klik op "AFBEELDING"
	- Klik op de afbeelding die een sticker moet worden
	- Klik op "INVOEGEN"
	- Verklein PictoWord
	- Herhaal deze stappen om het blad te vullen OF kopieer de afbeelding zoals beschreven in puntje 3
- 3. Kopieer de ingevoegde afbeelding om het blad te vullen
	- Klik met de RECHTERmuisknop op de afbeelding
	- Klik op "KOPIËREN"
	- Klik met de RECHTERmuisknop in een leeg vakje
	- Klik op "PLAKKEN"
	- Herhaal deze laatste 2 puntjes tot het blad gevuld is
- 4. Druk de stickers af
	- Klik op de office-knop
	- Klik op "AFDRUKKEN"

! leg de stickervellen juist in de printer !

I

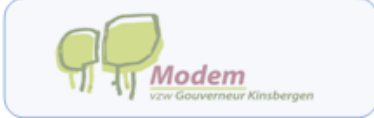

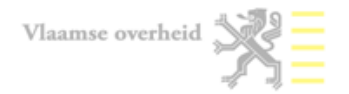